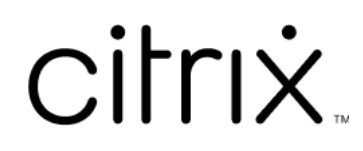

# **Приложение Citrix Workspace для Microsoft Teams**

## **Contents**

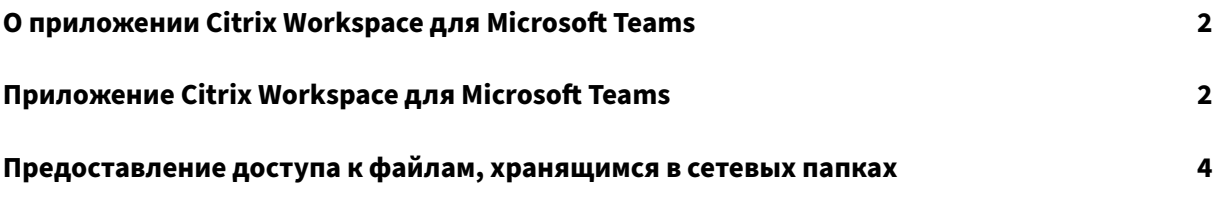

## <span id="page-2-0"></span>**О приложении Citrix Workspace для Microsoft Teams**

#### February 10, 2023

**ПРИМЕЧАНИЕ.**

С 28 февраля 2023 года Citrix и ShareFile прекратят поддержку функции ShareFile для Mi‑ crosoft Teams.

Приложение Citrix Workspace для Microsoft Teams позволяет быстро и эффективно получать доступ к документам ShareFile и предоставлять к ним доступ в Microsoft Teams. Предоставляйте доступ к содержимому в личных чатах, групповых чатах и каналах.

#### **Необходимые условия**

Убедитесь, что администратор выполнил описанные ниже действия.

- Включил доступ к магазину приложений Microsoft Teams.
- Включил интеграцию Citrix Workspace для Microsoft Teams.

### **Приложение Citrix Workspace для Microsoft Teams**

#### November 26, 2023

Приложение Citrix Workspace для Microsoft Teams позволяет быстро и эффективно получать доступ к документам ShareFile и предоставлять к ним доступ в Microsoft Teams. Предоставляйте доступ к содержимому в личных чатах, групповых чатах и каналах.

#### **Необходимые условия**

Убедитесь, что администратор выполнил описанные ниже действия.

- Включил доступ к магазину приложений Microsoft Teams.
- Включил интеграцию Citrix Workspace для Microsoft Teams.

#### **Настройка приложения**

1. Установите приложение непосредственно из магазина приложений Microsoft Teams.

2. Войдите в свою учетную запись Microsoft Teams, после того как администратор включит интеграцию с Citrix Workspace. Появится приветственное сообщение с описанием основных функций. На панели

расширения сообщений появится значок рабочего пространства. Используйте этот значок для отправки файлов и предоставления к ним доступа.

3. Нажмите значок многоточия (…) на нижней панели задач, чтобы просмотреть все приложения, а затем выберите Citrix Workspace. Приложение отобразит запрос на вход в систему.

#### **Примечание.**

Если вы входите с помощью учетных данных Workspace, выберите пункт «Войти с помощью учетной записи Citrix Workspace».

4. Предоставьте доступ к файлам из Citrix Workspace для Microsoft Teams после входа в систему.

#### **Примечание.**

Если вы или администратор сохраните приложение Citrix Workspace как избранное, оно появится на панели навигации слева.

#### **Предоставление доступа к файлам с помощью Microsoft Teams**

Доступ к файлам можно предоставить в чате Microsoft Teams с помощью описанных ниже действий.

- 1. Откройте все файлы после входа в систему. Вы также можете просматривать их по категориям.
- 2. Выберите файл, к которому вы хотите предоставить доступ, и нажмите кнопку Share.

Участники канала увидят эскиз после предоставления доступа к файлу.

#### **Ограничения**

- Если вы отправляете ссылку с несколькими файлами, средство просмотра содержимого будет отображать только первый файл. Чтобы просмотреть все файлы, перейдите по ссылке через ShareFile.
- Если у вас нет приложения Citrix Workspace для Microsoft Teams и вы получили ссылку на доступ к файлам, при переходе по ссылке не будет выполнено никаких действий.

## **Предоставление доступа к файлам, хранящимся в сетевых папках**

June 27, 2022

Теперь с помощью приложения Citrix Workspace для Microsoft Teams можно предоставлять доступ к файлам, хранящимся в коннекторах общего доступа к локальной сети.

**Примечание.**

Эта функция поддерживается контроллером StorageZone версии 5.11.21 и более поздних.

#### **Предоставление доступа к файлам**

Доступ к файлам, хранящимся в сетевых папках, можно предоставить в чате Microsoft Teams с помощью описанных ниже действий.

1. Откройте все файлы после входа в систему. Выберите сетевую папку в категориях.

Здесь отображаются все доступные соединители сетевой папки.

- 2. Выберите сетевую папку, которую вы хотите использовать, и введите свои учетные данные, когда появится всплывающее окно для входа в систему.
- 3. Выберите файл, к которому вы хотите предоставить доступ, и нажмите кнопку **Share**.
- 4. Получатель увидит сообщение в виде карточки со ссылками для открытия и загрузки файла.

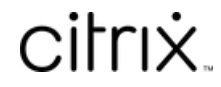

© 2024 Cloud Software Group, Inc. All rights reserved. Cloud Software Group, the Cloud Software Group logo, and other marks appearing herein are property of Cloud Software Group, Inc. and/or one or more of its subsidiaries, and may be registered with the U.S. Patent and Trademark Office and in other countries. All other marks are the property of their respective owner(s).

© 1999–2024 Cloud Software Group, Inc. All rights reserved. 5